# **Getting Started with the PowerPC and MicroBlaze Development Kit - Virtex-4 FX12 Edition**

**UG092 (v1.6) June 2, 2008**

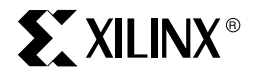

**www.BDTIC.com/XILINX**

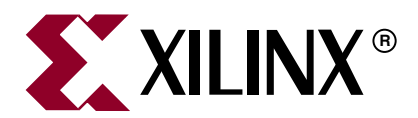

Xilinx is disclosing this Document and Intellectual Property (hereinafter "the Design") to you for use in the development of designs to operate on, or interface with Xilinx FPGAs. Except as stated herein, none of the Design may be copied, reproduced, distributed, republished, downloaded, displayed, posted, or transmitted in any form or by any means including, but not limited to, electronic, mechanical, photocopying, recording, or otherwise, without the prior written consent of Xilinx. Any unauthorized use of the Design may violate copyright laws, trademark laws, the laws of privacy and publicity, and communications regulations and statutes.

Xilinx does not assume any liability arising out of the application or use of the Design; nor does Xilinx convey any license under its patents, copyrights, or any rights of others. You are responsible for obtaining any rights you may require for your use or implementation of the Design. Xilinx reserves the right to make changes, at any time, to the Design as deemed desirable in the sole discretion of Xilinx. Xilinx assumes no obligation to correct any errors contained herein or to advise you of any correction if such be made. Xilinx will not assume any liability for the accuracy or correctness of any engineering or technical support or assistance provided to you in connection with the Design.

THE DESIGN IS PROVIDED "AS IS" WITH ALL FAULTS, AND THE ENTIRE RISK AS TO ITS FUNCTION AND IMPLEMENTATION IS WITH YOU. YOU ACKNOWLEDGE AND AGREE THAT YOU HAVE NOT RELIED ON ANY ORAL OR WRITTEN INFORMATION OR ADVICE, WHETHER GIVEN BY XILINX, OR ITS AGENTS OR EMPLOYEES. XILINX MAKES NO OTHER WARRANTIES, WHETHER EXPRESS, IMPLIED, OR STATUTORY, REGARDING THE DESIGN, INCLUDING ANY WARRANTIES OF MERCHANTABILITY, FITNESS FOR A PARTICULAR PURPOSE, TITLE, AND NONINFRINGEMENT OF THIRD-PARTY RIGHTS.

IN NO EVENT WILL XILINX BE LIABLE FOR ANY CONSEQUENTIAL, INDIRECT, EXEMPLARY, SPECIAL, OR INCIDENTAL DAMAGES, INCLUDING ANY LOST DATA AND LOST PROFITS, ARISING FROM OR RELATING TO YOUR USE OF THE DESIGN, EVEN IF YOU HAVE BEEN ADVISED OF THE POSSIBILITY OF SUCH DAMAGES. THE TOTAL CUMULATIVE LIABILITY OF XILINX IN CONNECTION WITH YOUR USE OF THE DESIGN, WHETHER IN CONTRACT OR TORT OR OTHERWISE, WILL IN NO EVENT EXCEED THE AMOUNT OF FEES PAID BY YOU TO XILINX HEREUNDER FOR USE OF THE DESIGN. YOU ACKNOWLEDGE THAT THE FEES, IF ANY, REFLECT THE ALLOCATION OF RISK SET FORTH IN THIS AGREEMENT AND THAT XILINX WOULD NOT MAKE AVAILABLE THE DESIGN TO YOU WITHOUT THESE LIMITATIONS OF LIABILITY.

The Design is not designed or intended for use in the development of on-line control equipment in hazardous environments requiring failsafe controls, such as in the operation of nuclear facilities, aircraft navigation or communications systems, air traffic control, life support, or weapons systems ("High-Risk Applications"). Xilinx specifically disclaims any express or implied warranties of fitness for such High-Risk Applications. You represent that use of the Design in such High-Risk Applications is fully at your risk.

© 2005-2008 Xilinx, Inc. All rights reserved. XILINX, the Xilinx logo, and other designated brands included herein are trademarks of Xilinx, Inc. All other trademarks are the property of their respective owners.

# **Revision History**

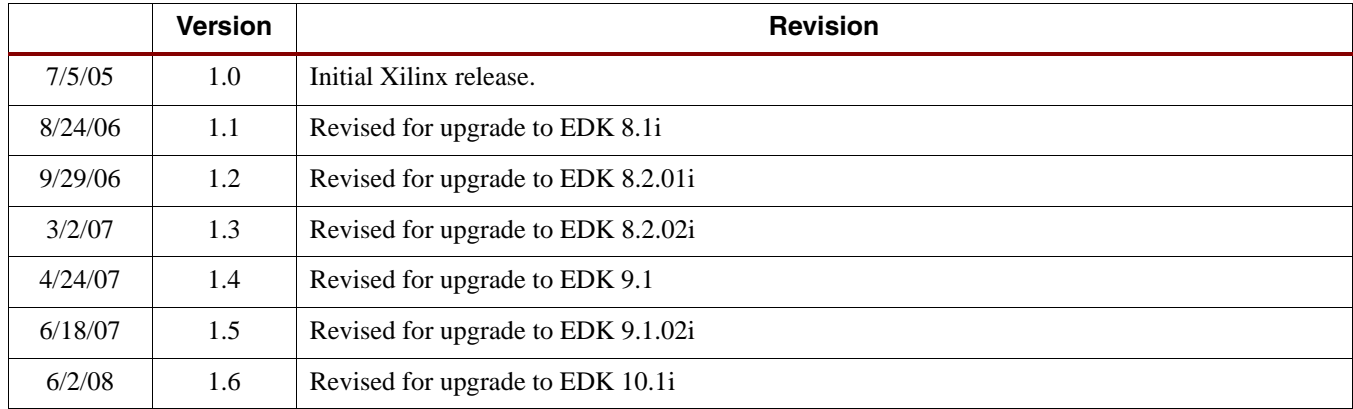

The following table shows the revision history for this document.

# *Table of Contents*

### **[Preface: About This Guide](#page-4-0)**

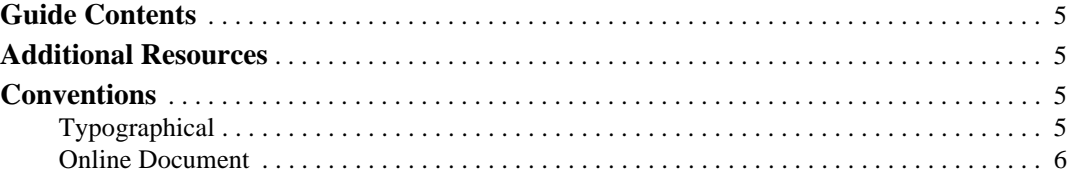

### **[Getting Started with the PowerPC and MicroBlaze Development Kit -](#page-6-0)  Virtex-4 FX12 Edition**

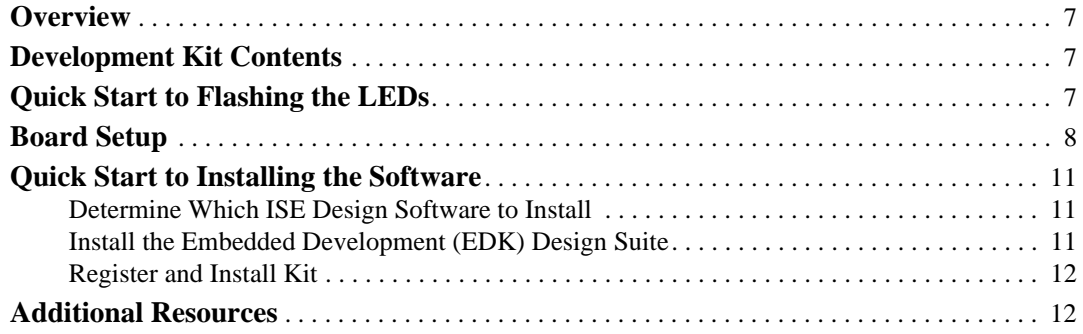

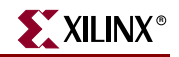

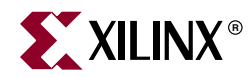

# *Preface*

# <span id="page-4-0"></span>*About This Guide*

The PowerPC® and MicroBlaze™ Development Kit - Virtex®-4 FX12 Edition showcases various features of the ML403 Development Platform. This kit includes reference designs and demonstrations. This document describes how to use and run them.

### <span id="page-4-1"></span>**Guide Contents**

This manual contains one chapter:

• ["Getting Started with the PowerPC and MicroBlaze Development Kit - Virtex-4 FX12](#page-6-4)  [Edition."](#page-6-4)

### <span id="page-4-2"></span>**Additional Resources**

To search the database of silicon and software questions and answers, or to create a technical support case in WebCase, see the Xilinx website at: <http://www.xilinx.com/support>.

### <span id="page-4-3"></span>**Conventions**

This document uses the following conventions. An example illustrates each convention.

#### <span id="page-4-4"></span>**Typographical**

The following typographical conventions are used in this document:

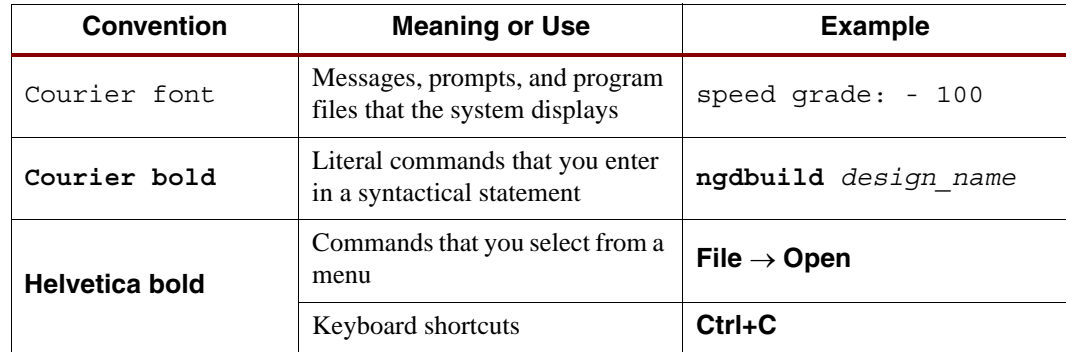

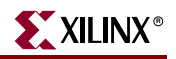

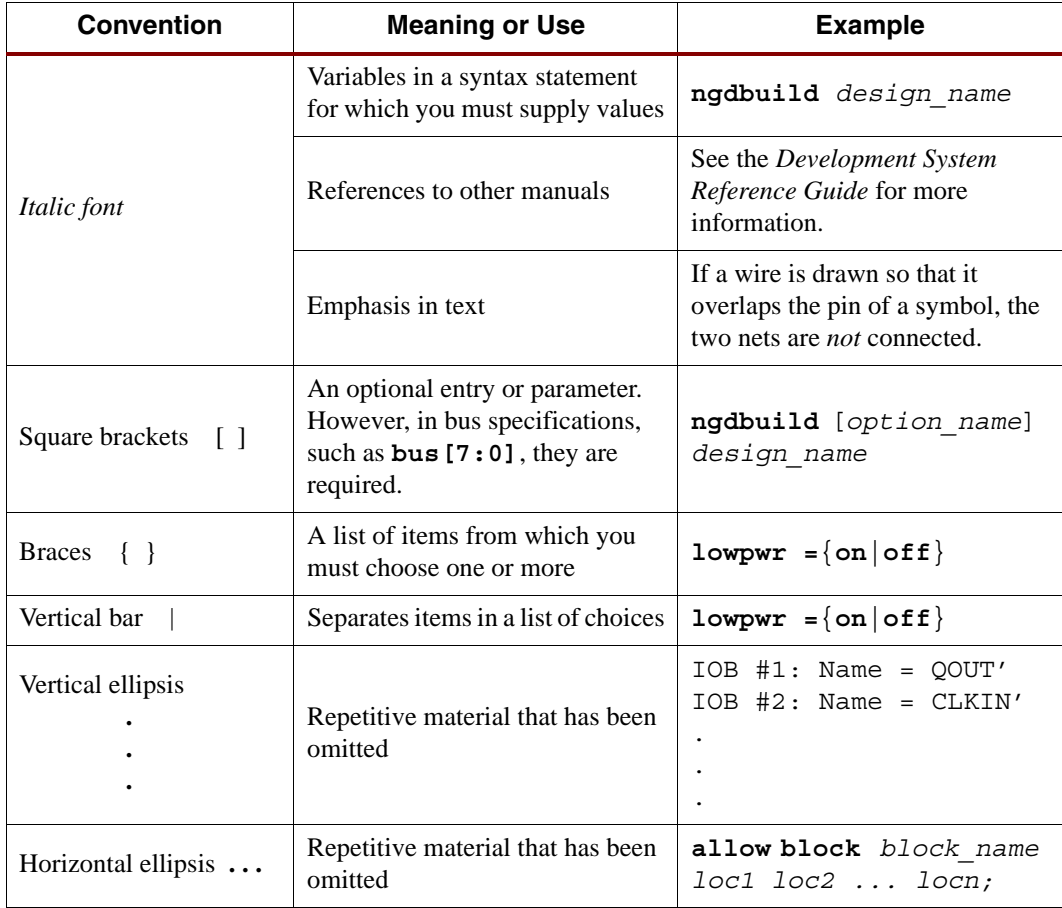

### <span id="page-5-0"></span>Online Document

The following conventions are used in this document:

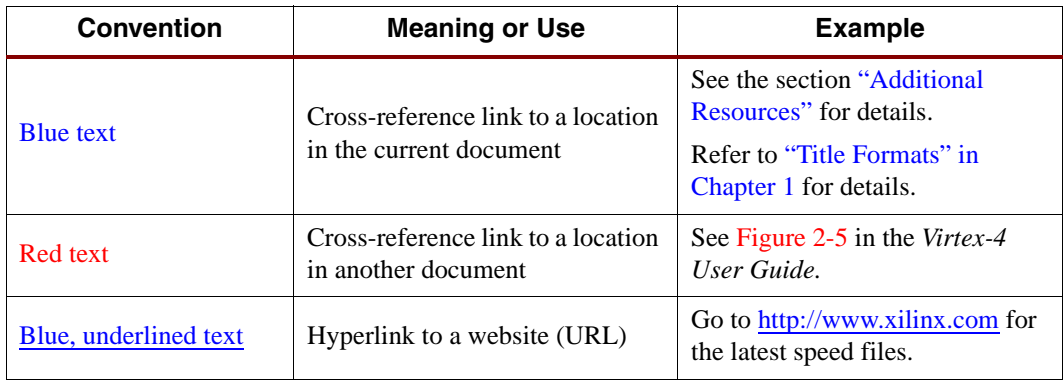

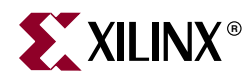

# <span id="page-6-4"></span><span id="page-6-0"></span>*Getting Started with the PowerPC and MicroBlaze Development Kit - Virtex-4 FX12 Edition*

### <span id="page-6-1"></span>**Overview**

The PowerPC and MicroBlaze Development Kit - Virtex-4 FX12 Edition is designed to help the designer quickly and efficiently develop embedded systems using the ML403 Development Platform. This getting started guide provides a detailed description of what is included in the kit along with instructions on how to use the resources included in this kit.

## <span id="page-6-2"></span>**Development Kit Contents**

This development kit contains the following items:

- Virtex-4 FX12 ML403 board
- Compact Flash Card 512 MB
- Xilinx Software Development Suite DVD which includes:
	- ♦ ISE® WebPack™ Software
	- ♦ Embedded Development (EDK) Design Suite
- Power supply
- USB Download / Probe cable
- Serial cable
- Cross-over Ethernet cable

# <span id="page-6-3"></span>**Quick Start to Flashing the LEDs**

This development kit comes with a number of pre-installed demonstrations and examples, as well as additional reference designs and application notes on the Xilinx web site. This kit includes a CF card that includes the demonstrations listed below:

- Virtex-4 Slide Show
- Wind River VxWorks Demo
- MontaVista Linux Demo
- WebServer Demo PowerPC
- WebServer Demo MicroBlaze
- DCM Phase Shift Demo MicroBlaze

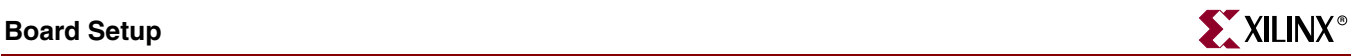

• Mentor ATI Nucleus WebServ Demo

For detailed instructions of how to install and access these demos please download and read the Xilinx User Guide [UG083 ML40x Getting Started Tutorial.](http://www.xilinx.com/support/documentation/boards_and_kits/ug083.pdf)

### <span id="page-7-0"></span>**Board Setup**

- 1. Position the ML403 board so that the Virtex-4 and XILINX logos are oriented near the top edge of the board.
- 2. Confirm that the power switch, located in the upper right corner of the board, is in the *off* position.
- 3. Locate the CF card slot (on the back side of the ML403 board), and carefully insert the System ACE CF card with its front label facing away from the board. [Figure 1](#page-7-1) shows the back side of the board with the CF card properly inserted.

*Note:* The CF card provided in the kit might differ.

*Caution!* Be careful when inserting or removing the CF card from the slot. Do *not* force it.

<span id="page-7-1"></span>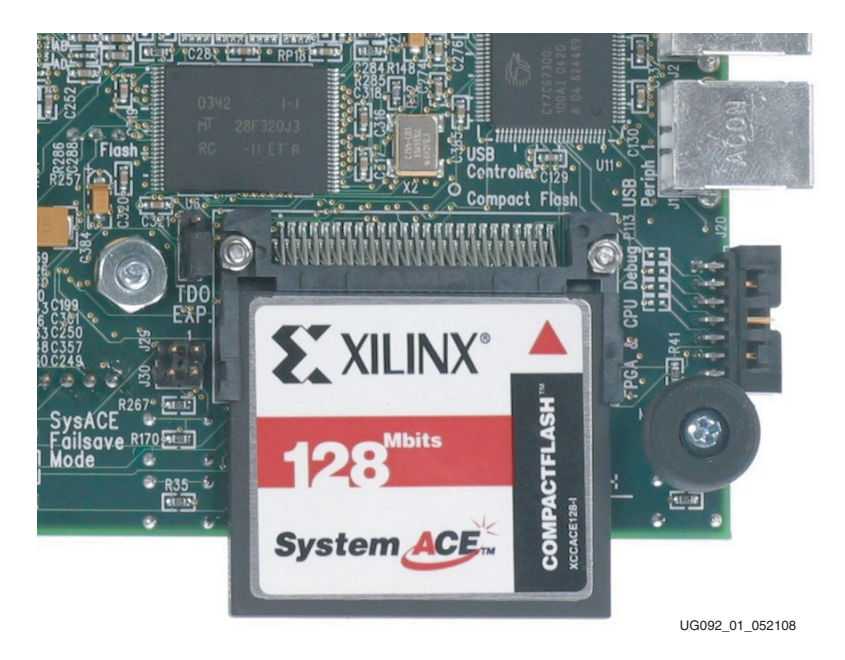

*Figure 1:* **ML403 Prototype Platform with CompactFlash Card**

- 4. Connect the AC power cord to the power supply. Plug the power supply adapter cable into the ML403 board. Plug in the power supply to AC power.
- 5. Set the following switches:
	- a. Configuration Address and Mode DIP switch (6-position DIP switch) to 000111
	- b. Set the Configuration Source Selector switch (3-position slide switch) to SYS ACE

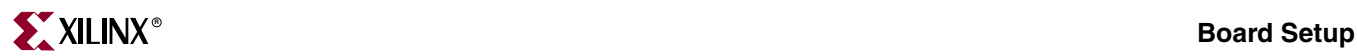

- 6. Connect a null modem serial cable between the host PC and the ML403 board, then open a serial terminal program:
	- a. Select **Start** → **Programs** → **Accessories** → **Communications** → **HyperTerminal**.
	- b. In the Connection Description window, type **9600** in the Name box, then click **OK**.
	- c. In the Connect To window, click **Cancel**.
	- d. In the 9600 Properties window, make the selections shown in [Figure 2.](#page-8-0)
		- **-** Select **File** → **Properties**.
		- **-** Select the Connect To tab.
		- **-** Select **COM1** in the Connect using: field.
		- **-** Click **Configure...**.

<span id="page-8-0"></span>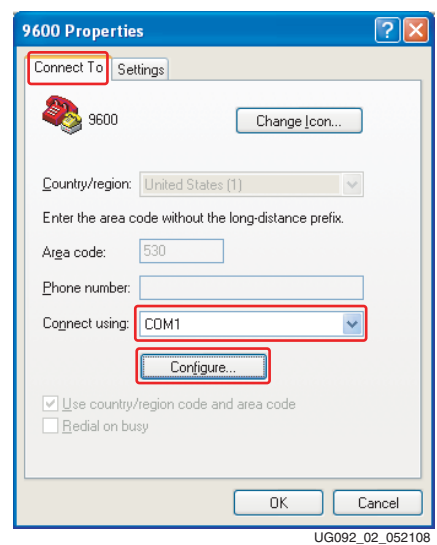

*Figure 2:* **HyperTerminal Setup and Properties**

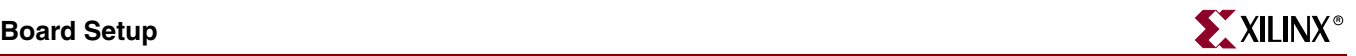

- <span id="page-9-0"></span>7. In the COM1 Properties window shown in [Figure 3,](#page-9-0) use the pull-down menu to set the COM1 properties to the following values: Bits per second = **9600**, Data bits = **8**, Parity = **None**, Stop  $bits = 1$ , and Flow control = **None** 
	- a. Click **OK** two times to accept the settings.

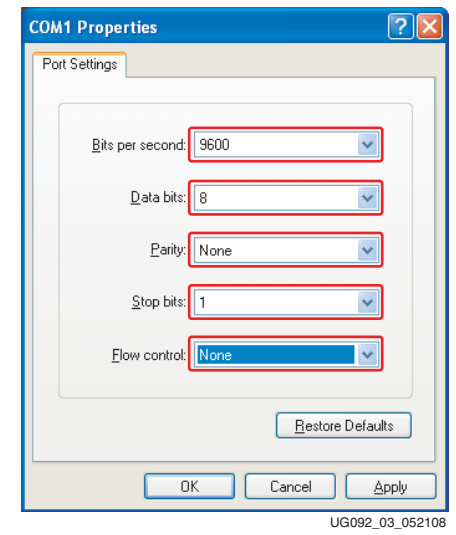

*Figure 3:* **HyperTerminal Setup and Properties**

- 8. Connect the VGA monitor to the board, if available.
- 9. Turn on the main power switch of the ML403 board, then press the System ACE RST button. When the FPGA has been programmed, the LEDs in the lower left corner should display as follows:
- Bus "Error  $1" = \text{off}$
- $FPGA$  INIT = green
- FPGA DONE = green
- System ACE "Err" = off
- System ACE "Stat" = green

**Note:** When the CF card is ejected or not installed, the System ACE "Err" LED will blink.

The Bootloader demonstration displays a menu of demonstration designs that can be loaded by using the reconfiguration feature of the System ACE controller. The menu is displayed on the serial terminal, LCD, and VGA.

To choose a demonstration, use the North-East-South-West navigation buttons (GPIO\_SW\_N, GPIO\_SW\_E…) on the board, then press the center button (GPIO\_SW\_C) to start the demonstration. Alternatively, the user can select a demonstration by entering its number into the serial terminal. The demonstrations are:

Virtex-4 Slide Show, pg 14

Web Server (Using Soft Ethernet MAC - ML401/ML402), pg 15

Web Server (Using Hard Embedded Tri-Mode Ethernet MAC - ML403/ML405), pg 18

DSP48 (ML401/ML402), pg 21

Linux (ML403/ML405), pg 22

ChipScope Pro Tools (ML401/ML402), pg 23

QNX (ML403/ML405), pg 24,

USB, pg 25

My Own ACE File, pg 26

Restore CPLD/Flash Images, pg 27

To return to the Bootloader at anytime, press the System ACE RST button. The bootloader runs only if the leftmost configuration address DIP switches are set to 000 and the configuration source selector switch (3-position slide switch) is set to SYS ACE.

### <span id="page-10-0"></span>**Quick Start to Installing the Software**

The PowerPC and MicroBlaze Development Kit – Virtex-4 FX12 Edition includes a Xilinx Software Development Suite DVD in the box, or user can dowload the software from the Xilinx software registration site. In both cases, the software must be registered as part of the installation process.

[To begin using the development kit software resources, the Embedded Development \(EDK\) Design](https://secure.xilinx.com/webreg/login.do?goto=https%3A%2F%2Fsecure.xilinx.com%3A443%2Fwebreg%2Fregister.do%3Fgroup%3Desd_oms)  Suite, and the Integrated Software Environment (ISE), the user must first obtain installation keys. To do this, the user may register or download these products immediately on the Xilinx Registration [and Download Site at h](https://secure.xilinx.com/webreg/login.do?goto=https%3A%2F%2Fsecure.xilinx.com%3A443%2Fwebreg%2Fregister.do%3Fgroup%3Desd_oms)ttp://www.xilinx.com/register.

#### <span id="page-10-1"></span>Determine Which ISE Design Software to Install

If the user is already entitled to a Full seat of the ISE Foundation Design Software, or recently purchased a Full ISE Foundation Design Software, select the check box for the ISE Foundation.

If the user has not purchased a Full seat of ISE Foundation, install the Free ISE WebPACK Design Software. The ISE WebPACK software is a fully featured front-to-back FPGA design solution that supports a subset of Xilinx FPGAs, including the device found on the ML403 Development Platform. If the user intends to install ISE WebPACK, check the contents of the development kit the ISE WebPACK Software.

Note: Do not select both ISE WebPACK and ISE Foundation. To determine what software the user has – Full, Evaluation, or Free license – visit the Xilinx software registration and entitlement site, contact the purchasing agent, or call the local Xilinx Customer Service.

#### <span id="page-10-2"></span>Install the Embedded Development (EDK) Design Suite

The PowerPC and MicroBlaze Development Kit – Virtex-4 FX12 Edition comes with entitlement to a FULL seat of the Embedded Development (EDK) Design Suite product. Select the check box for the Embedded Development Kit (EDK).

The user may also select any additional software for evaluation for a period of 60 days.

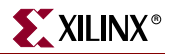

#### <span id="page-11-0"></span>Register and Install Kit

After the registration process is completed, an installation code will be presented.

Use this code to install the software off the Xilinx Software DVD in the Kit or use it with the software that was downloaded from the Xilinx software registration and download site.

Insert the Xilinx Software Development Suite DVD that came in the with the kit or select and install the Install image that was downloaded from the Xilinx Registration and Download Site. Follow the instruction included in the installation software.

# <span id="page-11-1"></span>**Additional Resources**

There are additional Resources and Reference designs found on the PowerPC and MicroBlaze Development Kit – Virtex-4 FX12 Edition product web site. Visit this site for additional documentation, reference designs, and product updates on the [Development Kit Home Page](http://www.xilinx.com/products/devkits/DO-ML403-EDK-ISE-USB-UNI-G.htm) or the [Online Technical Support](http://www.xilinx.com/support/mysupport.htm) page.

Check the development kit home page regularly for the latest in documentation, examples, product updates, known issues and links to evaluation and support by Xilinx and our Alliance Partners.